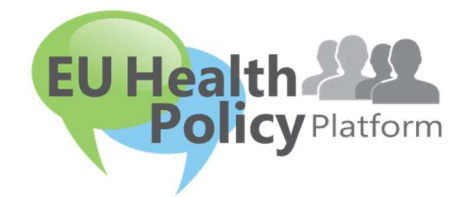

## PLATAFORMA PARA A POLÍTICA DE SAÚDE DA UE

## Guia do utilizador

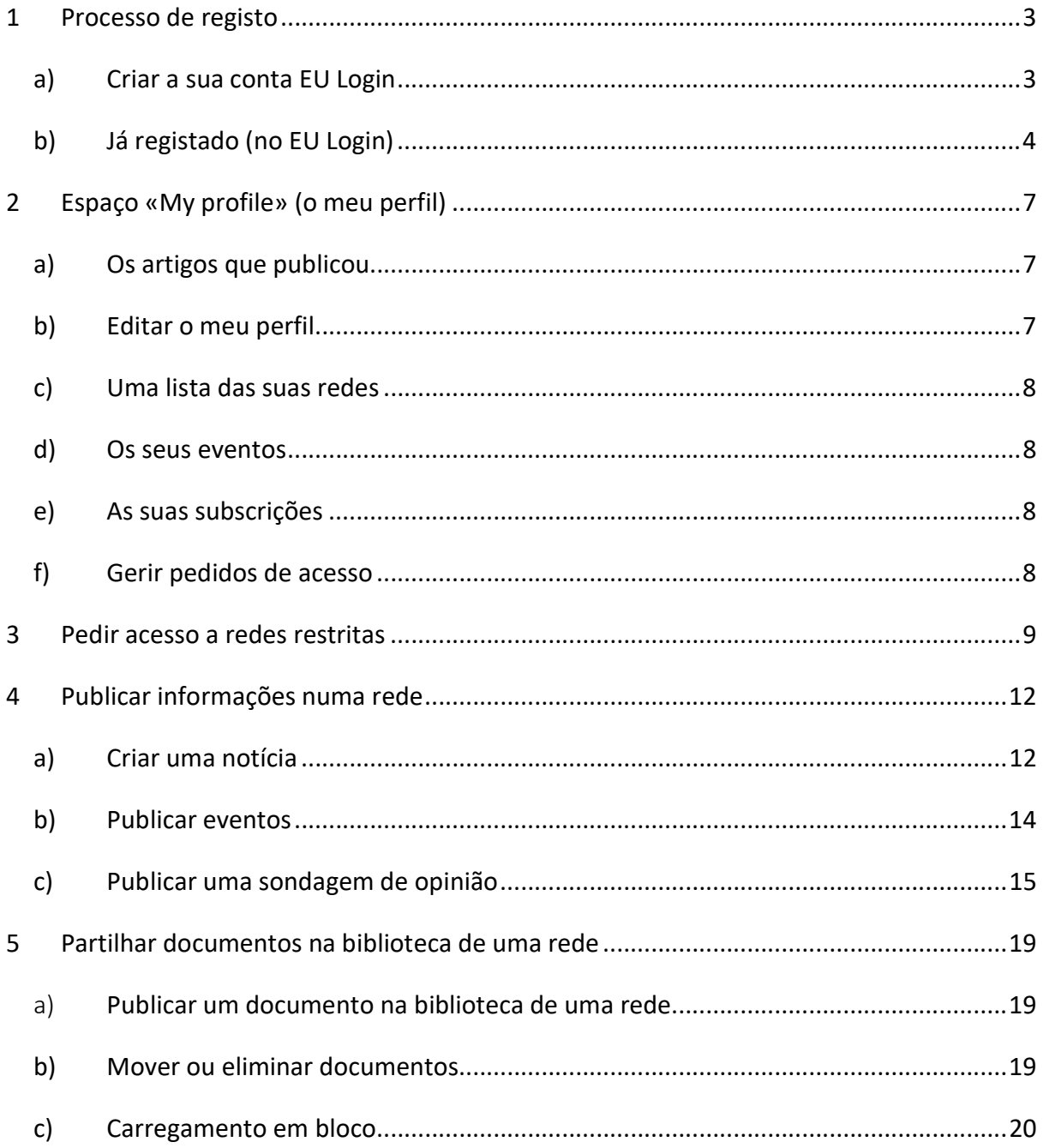

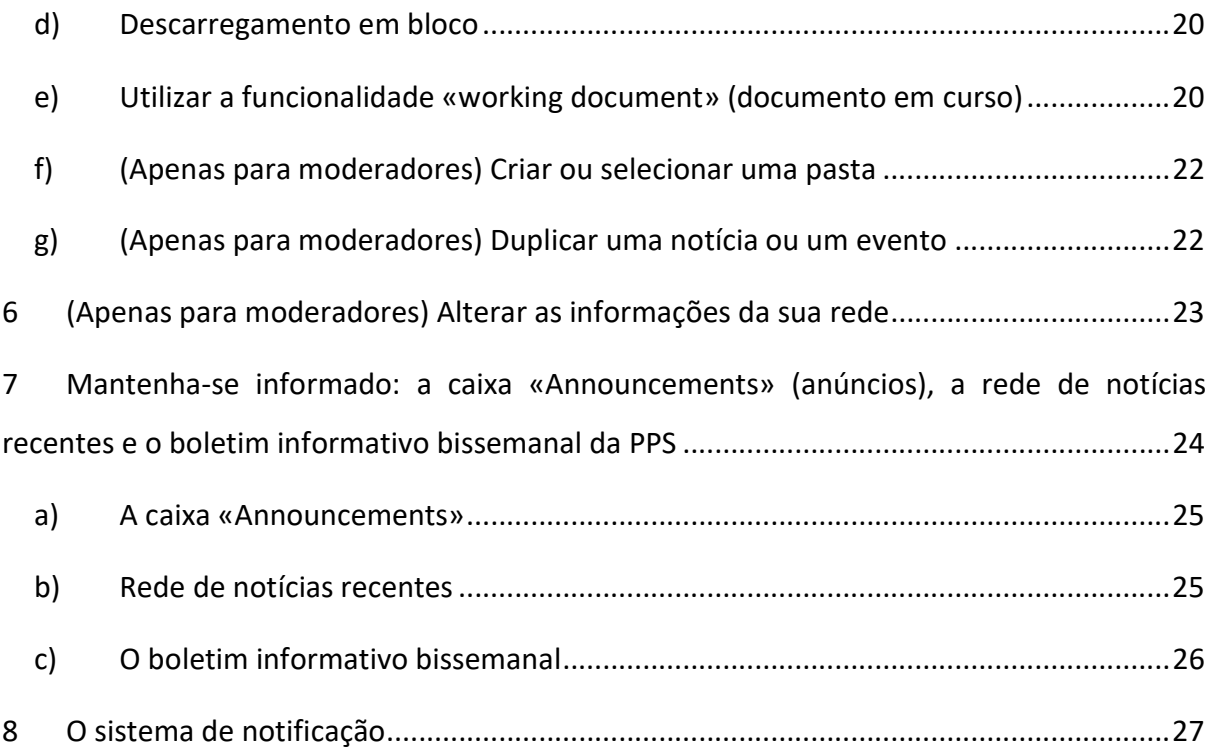

## 1 Processo de registo

#### a) Criar a sua conta EU Login

Para se registar na Plataforma para a Política de Saúde da UE, tem de criar uma conta EU Login (anteriormente: ECAS). Para o efeito, consulte a página Internet da Plataforma para a Política de Saúde da UE https://webgate.ec.europa.eu/hpf/ e clique em «Ainda não registado».

Se já tiver uma conta EU Login, clique em «Já registado» ou em «Iniciar sessão» e siga os passos indicados em «Já registado» (no EU Login) abaixo.

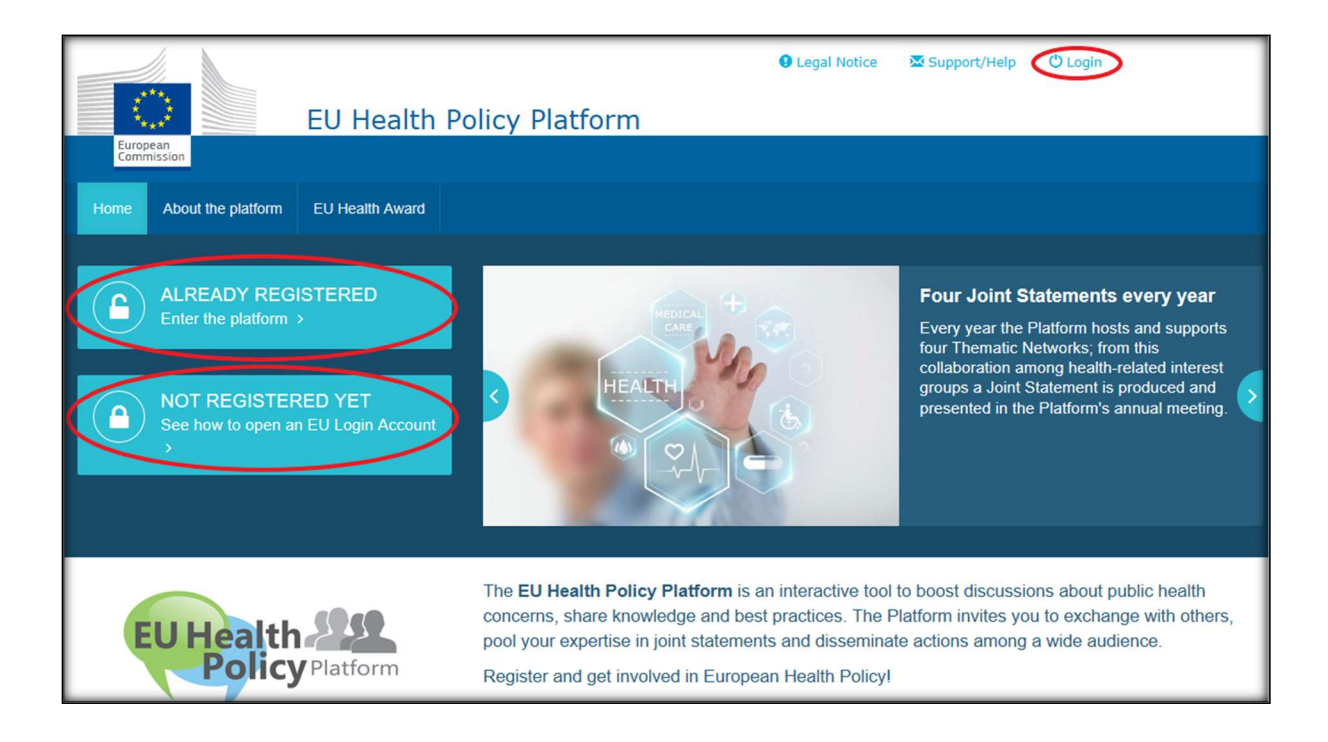

Depois de clicar em «Ainda não registado», será direcionado para a página ilustrada abaixo, onde terá a opção «Criar uma conta». Preencha o formulário. Em seguida, receberá uma mensagem eletrónica com instruções adicionais sobre como criar a sua senha EU Login.

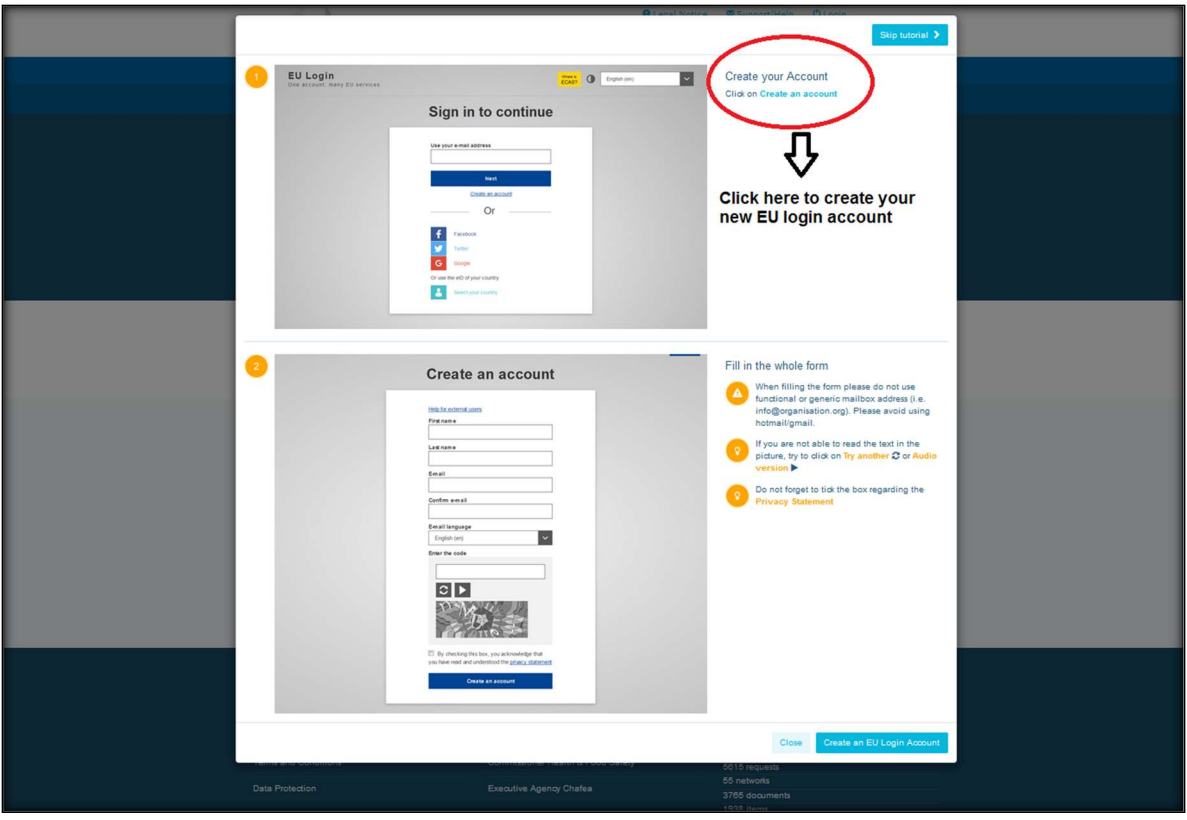

Quando tiver uma conta EU Login, regresse à página principal da Plataforma para a Política de Saúde da UE e siga as instruções indicadas no ponto 1, alínea b) - Já registado (no EU Login).

#### b) Já registado (no EU Login)

Depois de clicar em «Já registado», será:

- a) Redirecionado para o portal do Serviço de Autenticação da Comissão Europeia «EU LOGIN» [inicie sessão com o seu nome de utilizador e senha EU Login (antigo ECAS)] e, em seguida, redirecionado para o formulário de registo da Plataforma para a Política de Saúde da UE;
- b) Enviado diretamente para o formulário de registo da Plataforma para a Política de Saúde da UE;
- c) Se não for redirecionado para o formulário de registo da Plataforma para a Política de Saúde da UE, clique no separador «My profile» (o meu perfil) ilustrado na captura de ecrã abaixo e preencha o formulário de registo. Não se esqueça de descer até ao fim da página para enviar o seu pedido de registo.

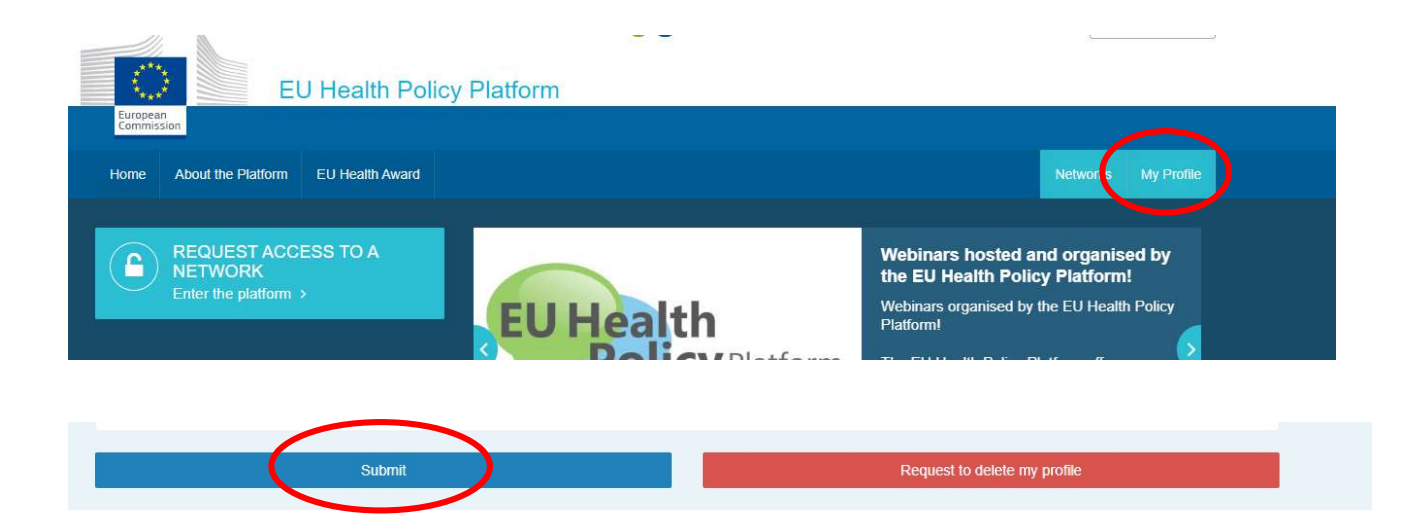

Preencha o formulário de registo da Plataforma para a Política de Saúde da UE na íntegra. O preenchimento deste formulário concede-lhe acesso à rede Agora e às redes abertas da Plataforma para a Política de Saúde da UE. Note que os membros da Plataforma têm de representar uma organização com um endereço de correio eletrónico operacional e individual – a Plataforma não aceita caixas de correio funcionais.

Além disso, os utilizadores que representem uma organização têm de indicar o seu «EU Transparency Register Number» (número do Registo de Transparência da UE) no seu perfil e têm de representar direta e exclusivamente os seus próprios interesses. Os utilizadores não inscritos têm de se inscrever no Registo de Transparência da UE.

#### As seguintes entidades estão isentas de inscrição no Registo de Transparência da UE:

- organizações governamentais na área da saúde pública,
- instituições europeias (a lista das instituições europeias relevantes está disponível aqui),
- Ensino pré-escolar, ensino básico e ensino secundário
- Universidades e institutos de investigação pública

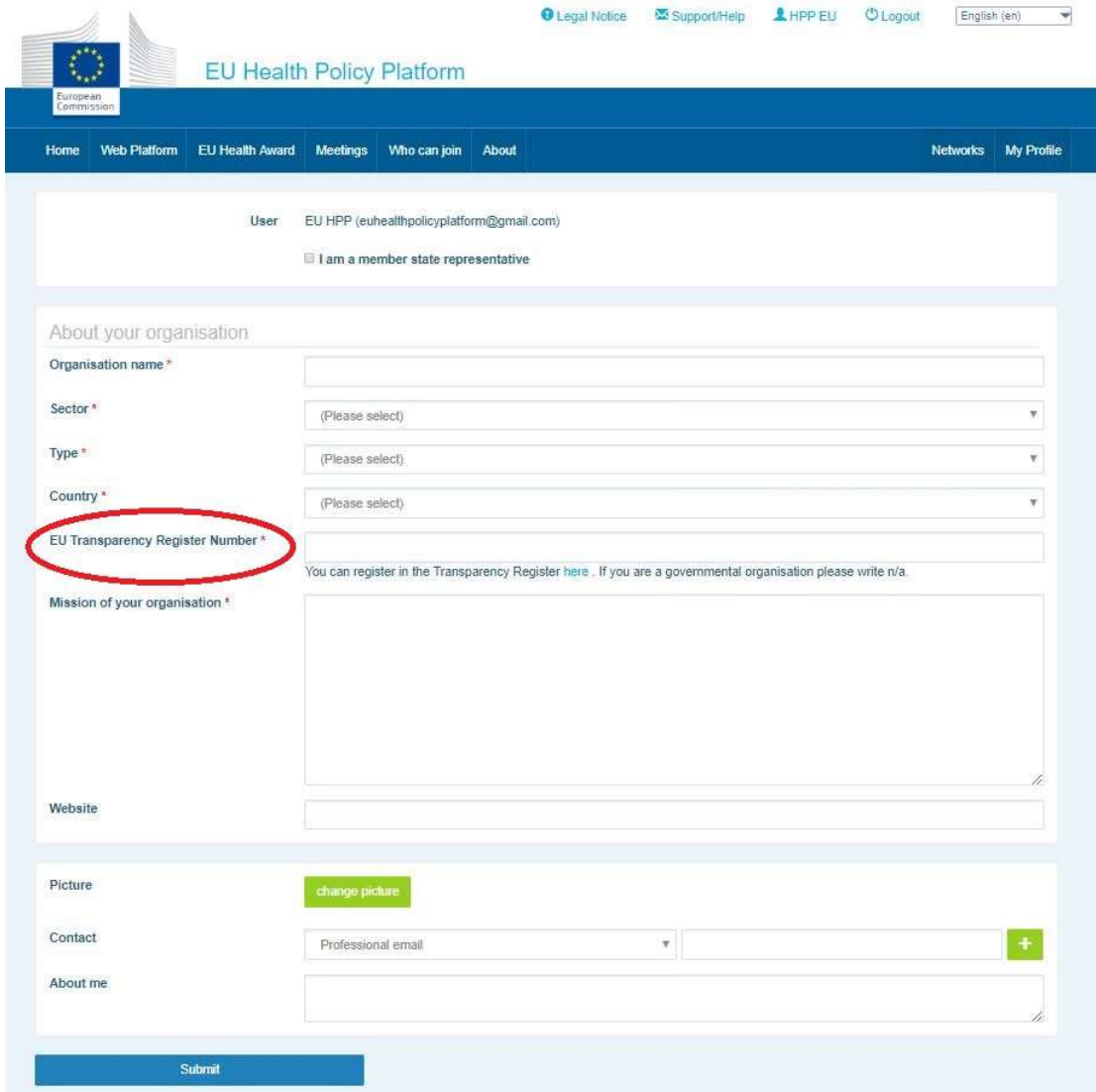

## 2 Espaço «My profile» (o meu perfil)

Para aceder ao seu perfil, clique no separador «My profile».

No seu perfil, encontrará:

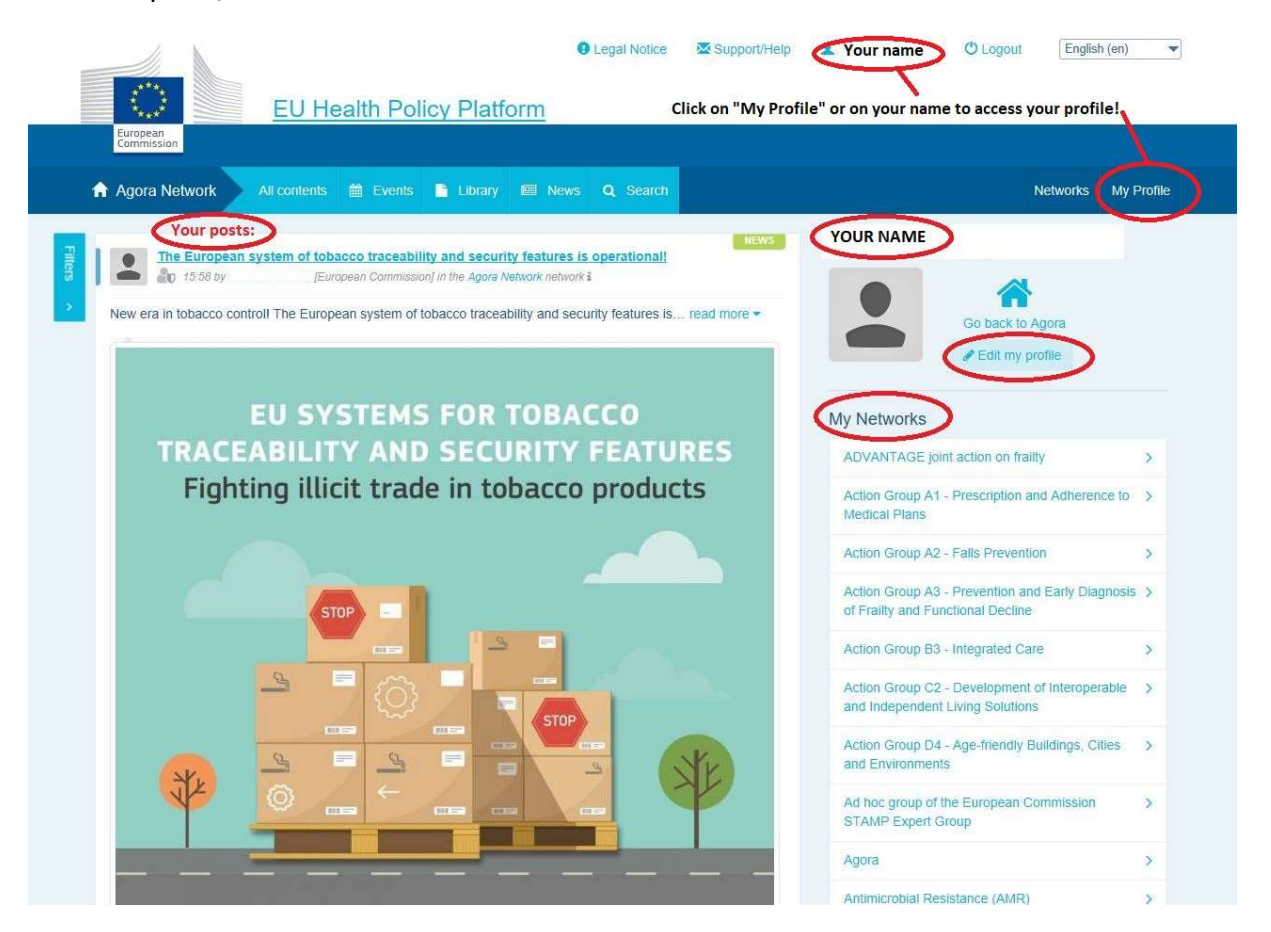

#### a) Os artigos que publicou

O feed de notícias no seu separador «My profile» apresenta todas as suas publicações. Este feed de notícias torna mais fácil acompanhar os comentários e as aprovações que as suas publicações recebem. Além disso, pode editar as suas publicações a partir daqui.

#### b) Editar o meu perfil

Através deste botão, pode editar a sua fotografia, a sua organização, a sua descrição e os dados de contacto. Além disso, pode acrescentar um endereço de correio eletrónico, uma conta do Skype ou um sítio Web, que aparecerá na secção «Contact details» (dados de contacto) no seu perfil.

#### c) Uma lista das suas redes

Em «My profile», pode encontrar a lista das redes de que faz parte, incluindo a rede Agora, as redes abertas da Plataforma e qualquer rede restrita a que tenha acesso.

#### d) Os seus eventos

Quando clica em «Upcoming meetings» (próximas reuniões), vê uma lista dos eventos futuros, isto é, eventos para os quais foi convidado.

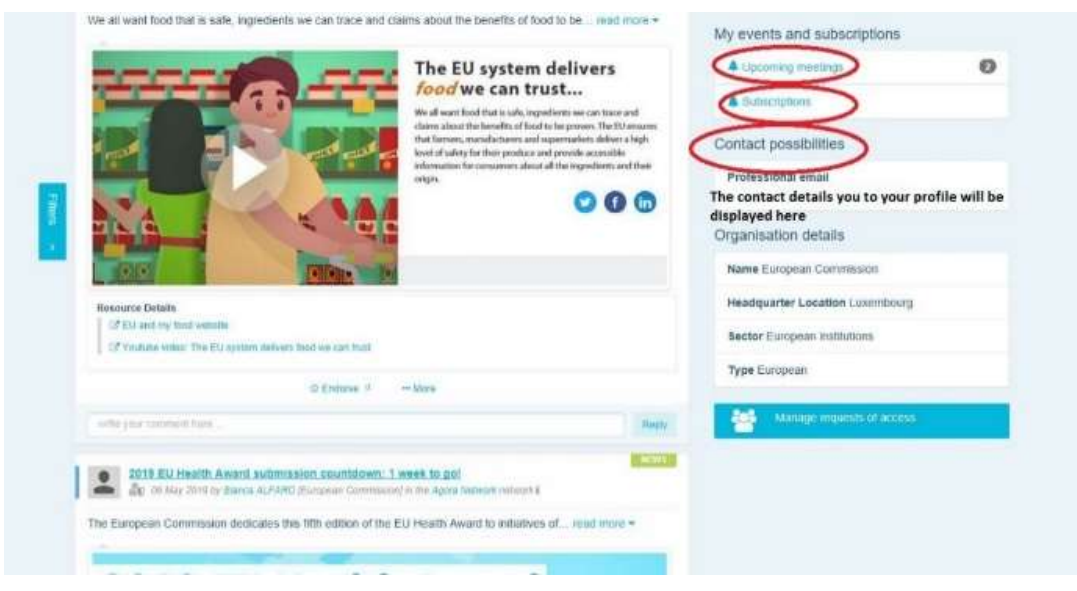

### e) As suas subscrições

Em «My profile», pode aceder a todas as publicações que subscreveu em toda a Plataforma. Para subscrever qualquer publicação, basta clicar no botão «Follow» (seguir) imediatamente por baixo da publicação, e esta aparecerá na sua página de subscrições.

#### f) Gerir pedidos de acesso

Em «My profile», pode encontrar todos os pedidos que enviou a diferentes redes restritas na Plataforma, bem como os respetivos estados.

Os moderadores também encontrarão nesta secção os pedidos de acesso recebidos nas suas redes.

#### 3 Pedir acesso a redes restritas

A Plataforma possui seis tipos de redes:

- 1. A rede Agora: trata-se da principal rede e do primeiro filtro de registos da Plataforma. É um espaço para a interação entre partes interessadas na área da saúde e com a Comissão Europeia. Todos os utilizadores são incentivados a publicar aqui notícias e eventos, incluindo documentos relacionados com as suas atividades.
- 2. Redes temáticas: são redes abertas anuais acessíveis a todos os utilizadores registados na rede Agora, que visam facilitar a elaboração de declarações conjuntas sobre questões de saúde específicas.
- 3. Redes de intercâmbio: acessíveis a todos os utilizadores registados na Plataforma, visam o intercâmbio de boas práticas e a partilha de materiais didáticos e pretendem incentivar os utilizadores a interagirem entre si.
- 4. Redes lideradas pela Comissão e pelos Estados-Membros: são redes restritas acessíveis apenas a membros designados. Um representante responsável nomeado pela Comissão e pelo Estado-Membro acompanha estes grupos e assegura a moderação.
- 5. Redes de partes interessadas: são redes restritas destinadas à partilha de conhecimentos e informações sobre uma área de saúde específica. São criadas em resposta a um pedido direto de partes interessadas da rede Agora dirigido à equipa da Plataforma para a Política de Saúde da UE mediante o simples envio de uma mensagem de correio eletrónico para sante-hpp@ec.europa.eu. Os utilizadores e as organizações pertinentes para o tema de uma determinada rede de partes interessadas podem solicitar acesso à mesma. Os moderadores designados pelas partes interessadas decidem quanto aos pedidos de acesso de acordo com os seus próprios critérios, pelo que um pedido não garante acesso a este tipo de rede.

6. Rede exclusiva para moderadores: esta rede é dedicada exclusivamente aos moderadores das diferentes redes da Plataforma.

A partir do momento em que lhe é concedido acesso à Plataforma para a Política de Saúde, pode também participar nos três tipos de redes abertas: a rede Agora, as redes temáticas e as redes de partilha.

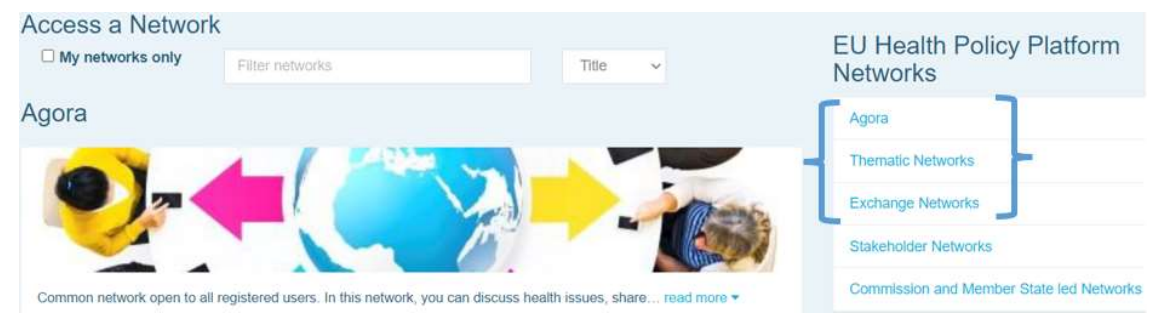

Para solicitar acesso a uma rede liderada pela Comissão e pelos Estados-Membros ou a uma rede de partes interessadas, basta pesquisar utilizando palavras-chave na opção «Filter networks» (filtrar redes), conforme ilustrado abaixo:

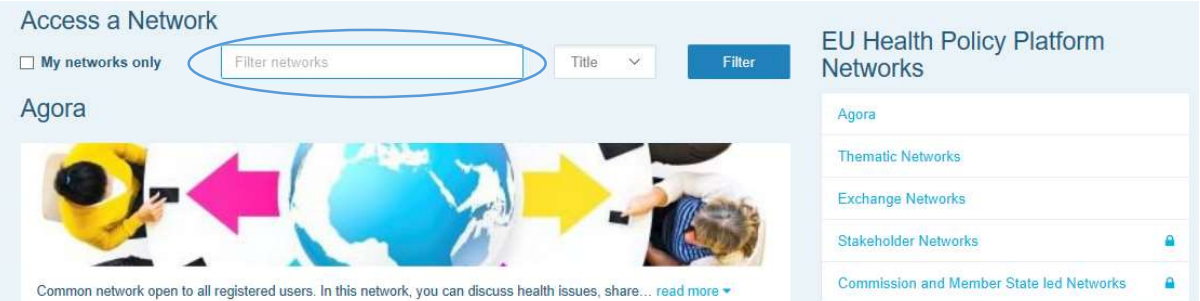

Em seguida, clique em «Request access» (solicitar acesso) na rede do seu interesse. Os pedidos de acesso a estas redes são processados por moderadores designados, pelo que o facto de apresentar um pedido não garante o seu acesso a este tipo de redes.

Caso pretenda visualizar apenas as redes de que é membro, clique em «My networks only» (apenas as minhas redes) no separador «My profile».

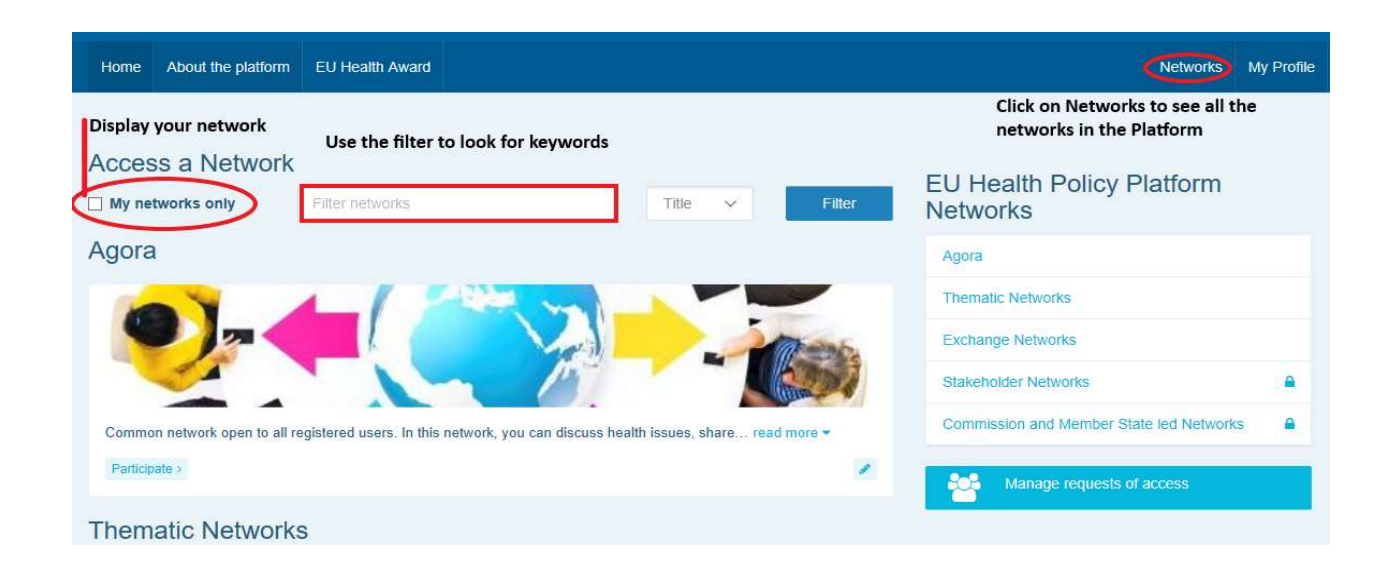

## 4 Publicar informações numa rede

#### a) Criar uma notícia

Para escrever uma notícia e publicá-la em qualquer uma das redes de que faz parte, clique em «Participate» (participar) na(s) rede(s) a que tem acesso e clique em «All contents» (todos os conteúdos) na barra de menus no topo do ecrã.

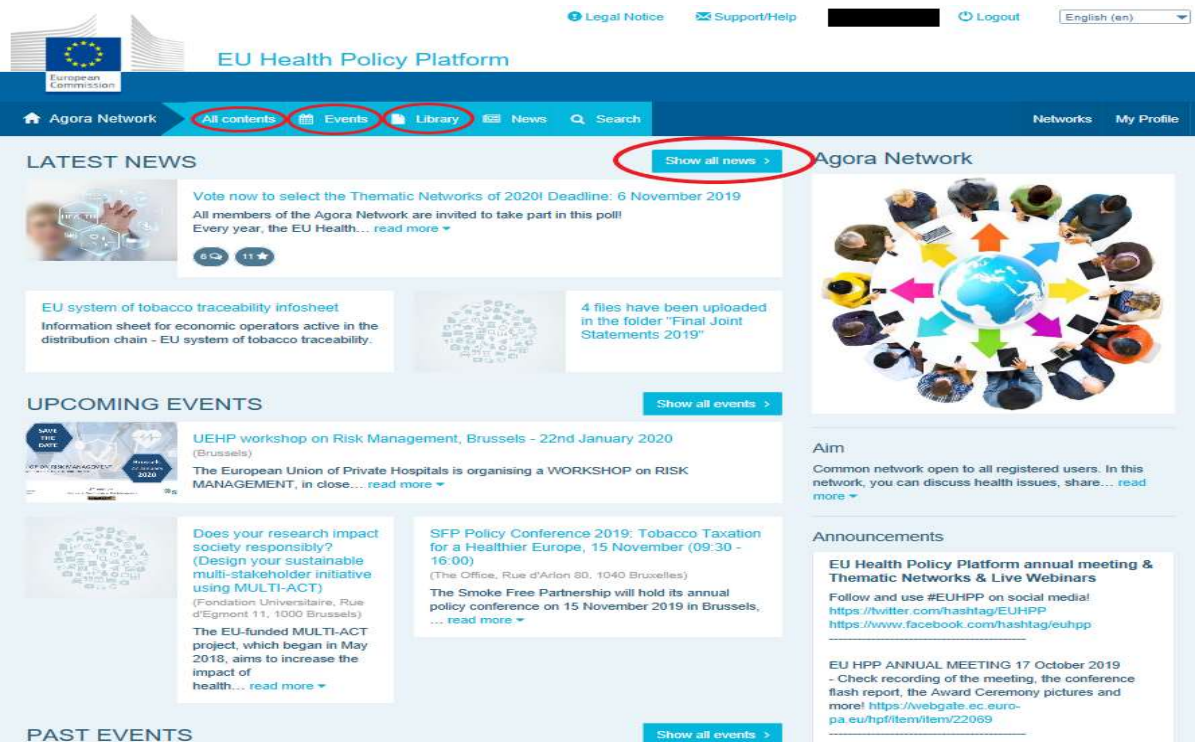

Clique em «Write your publication here» (escreva aqui a sua publicação).

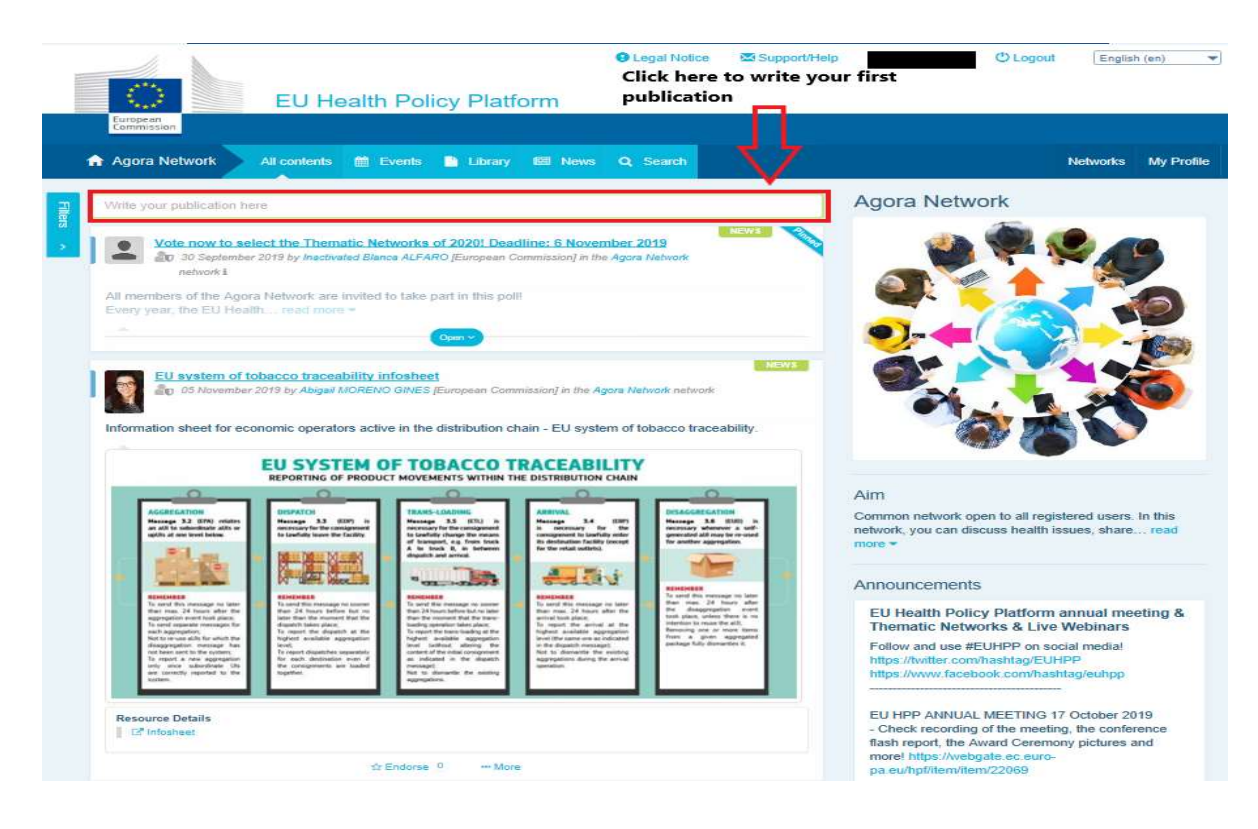

Será aberta uma ferramenta de edição, na qual pode descrever e partilhar as informações que desejar, bem como adicionar hiperligações, documentos e uma imagem. Se adicionar uma data, a publicação só será partilhada como um evento e não como uma notícia (e será acrescentada ao calendário da rede). Quando tiver terminado, basta clicar em «Submit» (enviar) e a publicação aparecerá no feed de notícias da rede.

Pode modificar e reenviar as suas publicações sempre que quiser.

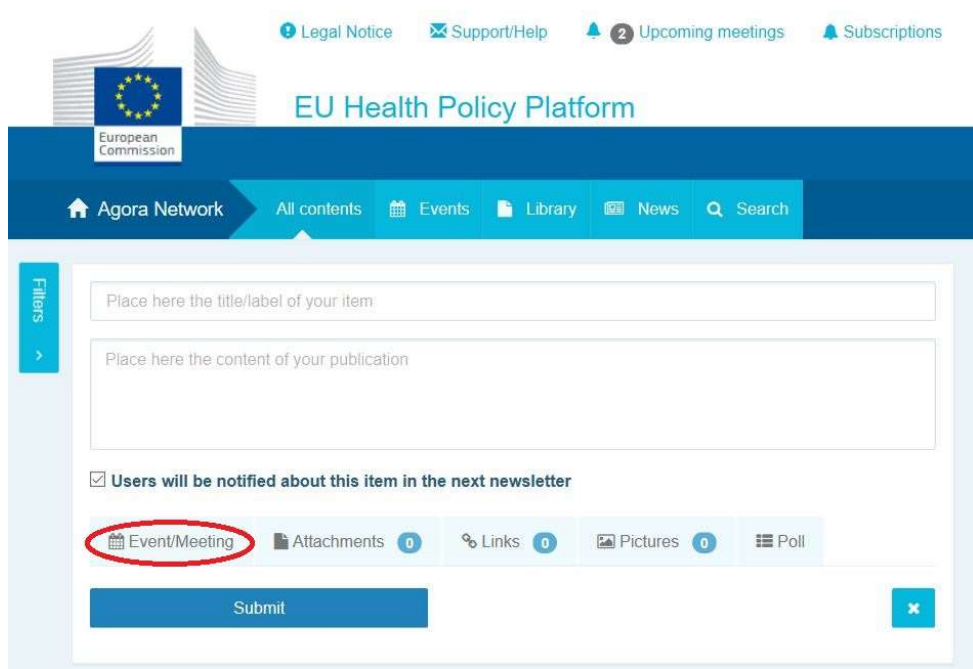

Não será possível clicar nas hiperligações incluídas no corpo da sua publicação. Por essa razão, deve incluir todas as hiperligações no separador «Links»:

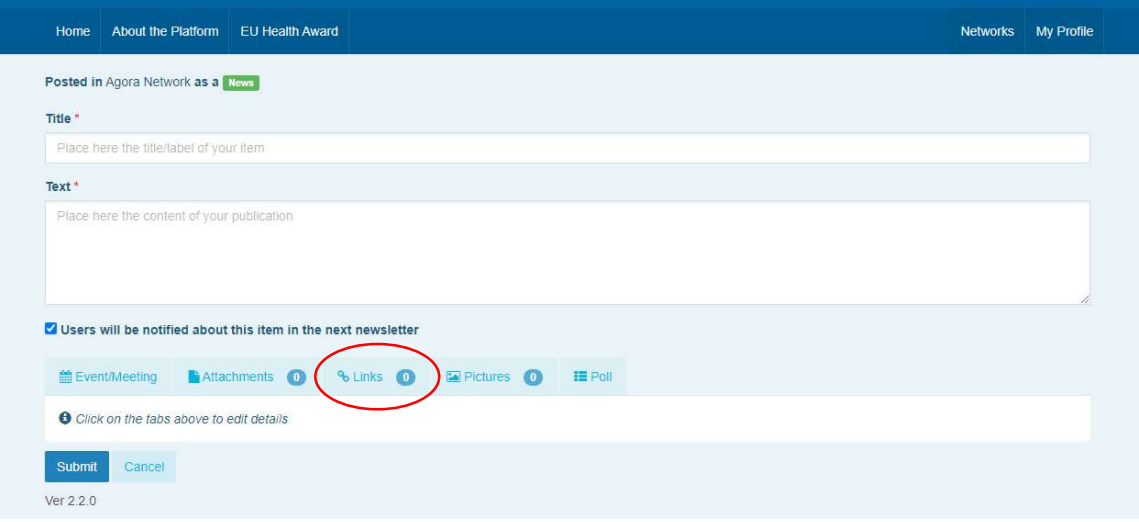

#### b) Publicar eventos

Para publicar um evento:

Clique no separador «Events» (eventos) na barra de menus e selecione a data clicando no dia pretendido no calendário. Pode também criar um evento adicionando uma data a uma notícia que esteja a criar.

Preencha o título, a descrição, a data, a hora e o local do evento.

Clique em «Meeting invitation type» (tipo de convite para reuniões) para selecionar que utilizadores pretende convidar para o evento. Selecione «None» (nenhum) para publicar um evento no calendário da sua rede. Selecione «Restricted» (restrito) para selecionar os utilizadores específicos da rede que deseja convidar. No separador «Meeting attendance» (participação na reunião), clique em «Network» (rede) para convidar toda a rede para o evento. Os utilizadores receberão uma notificação na secção «Upcoming events» (próximos eventos) no topo da página quando forem convidados para um evento.

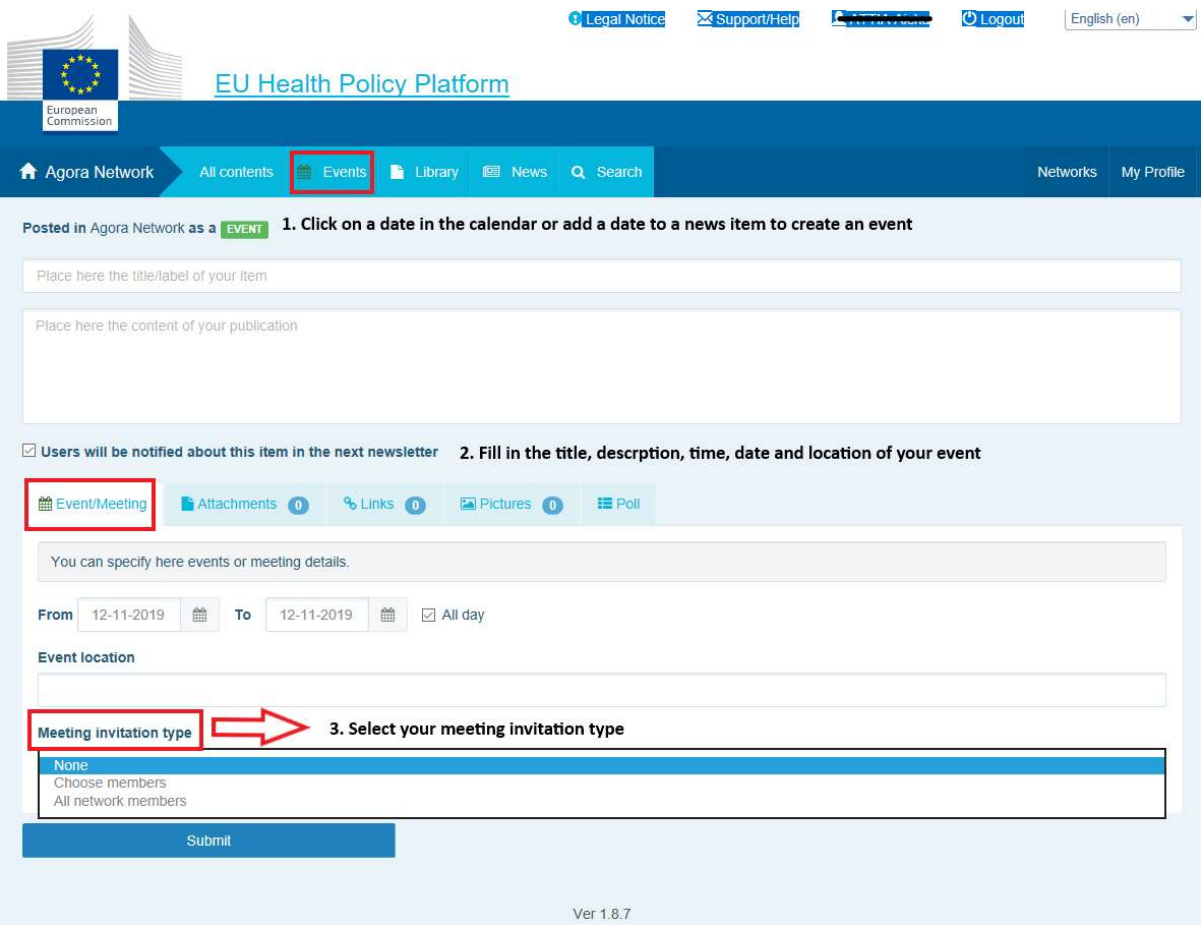

#### c) Publicar uma sondagem de opinião

Para publicar uma sondagem na sua rede:

Clique em «Write a publication here», conforme descrito acima, ou em «Post a news» (publicar uma notícia), como indicado abaixo:

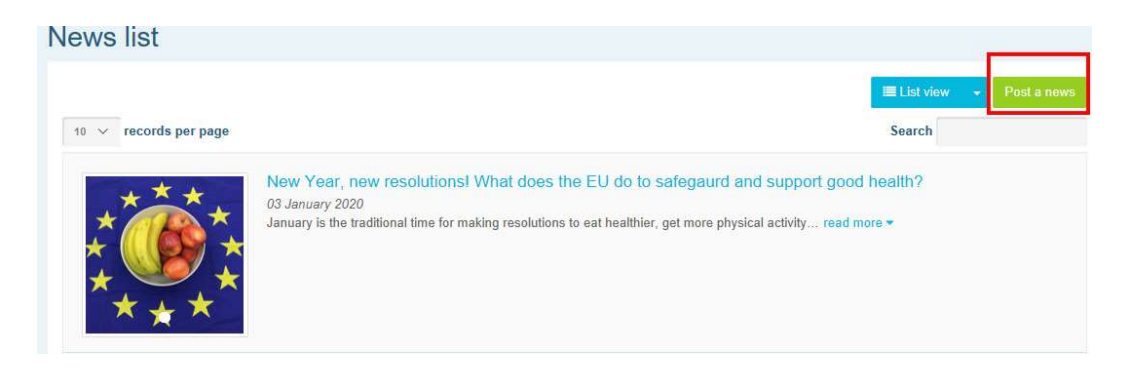

Clique no botão «Poll» (sondagem), conforme ilustrado abaixo:

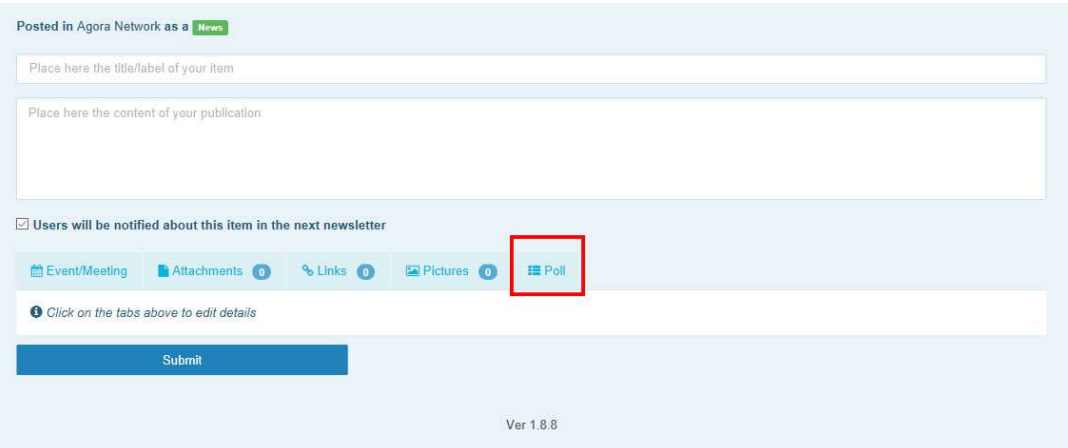

#### Preencha os campos do seguinte modo:

- a. Dê um título à sua sondagem
- b. Inclua uma descrição no corpo de texto da sua sondagem

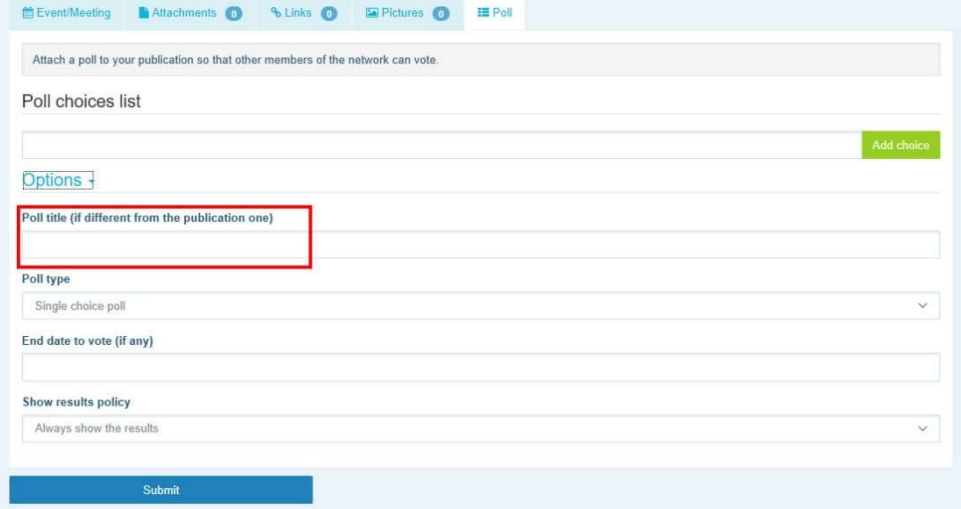

Escreva a sua lista de opções e clique em «Add choice» (adicionar opção). A estrutura das opções da sua sondagem terá o seguinte aspeto:

Poll choices list

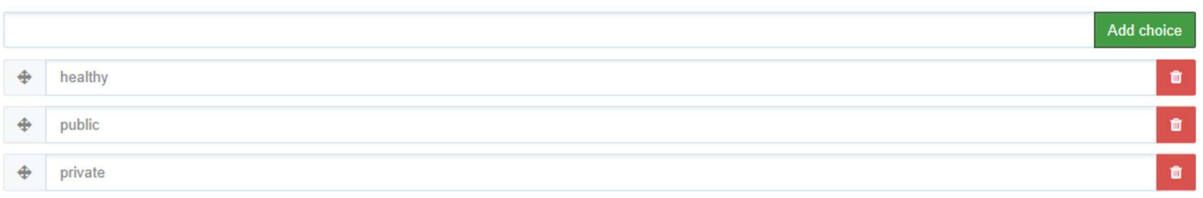

Clique em «Poll type» (tipo de sondagem) para selecionar entre «Multiple choice poll» (sondagem de escolha múltipla) ou «Single choice poll» (sondagem de escolha única).

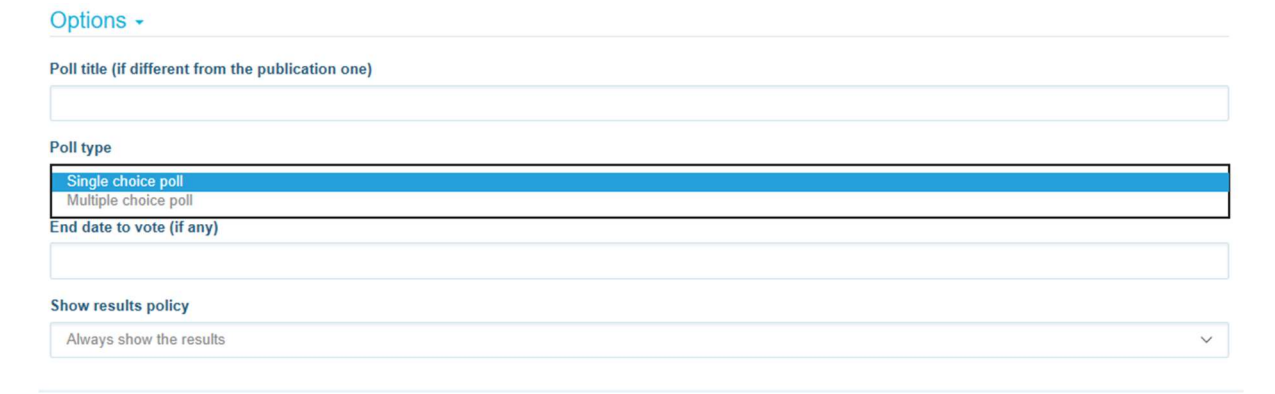

Escolha a data de fim da sua sondagem. Uma vez publicada a sondagem, esta data não poderá ser alterada.

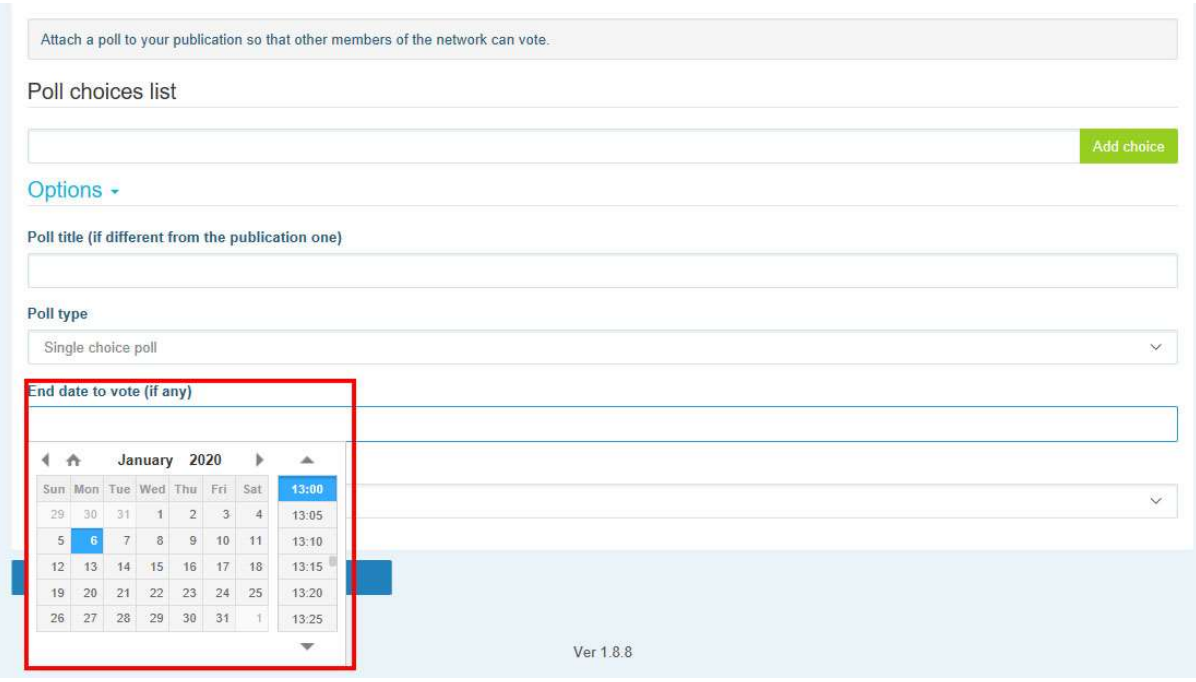

#### Escolha a visibilidade dos resultados da sua sondagem.

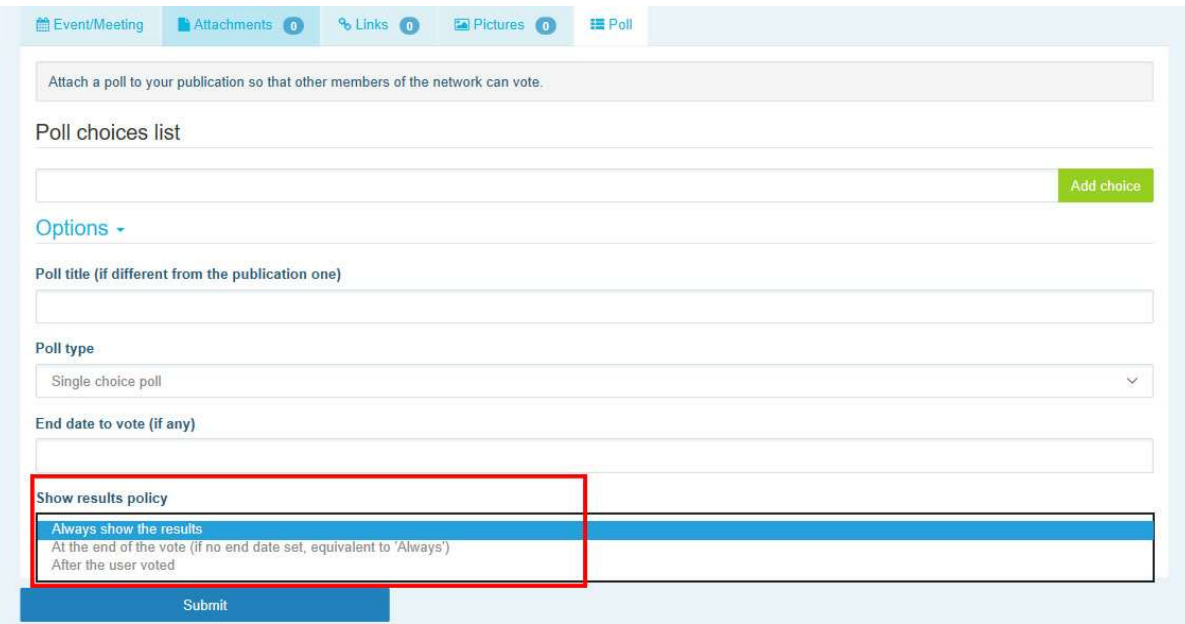

Depois de concluir todos os passos, pode publicar a sondagem na sua rede clicando em «Submit»:

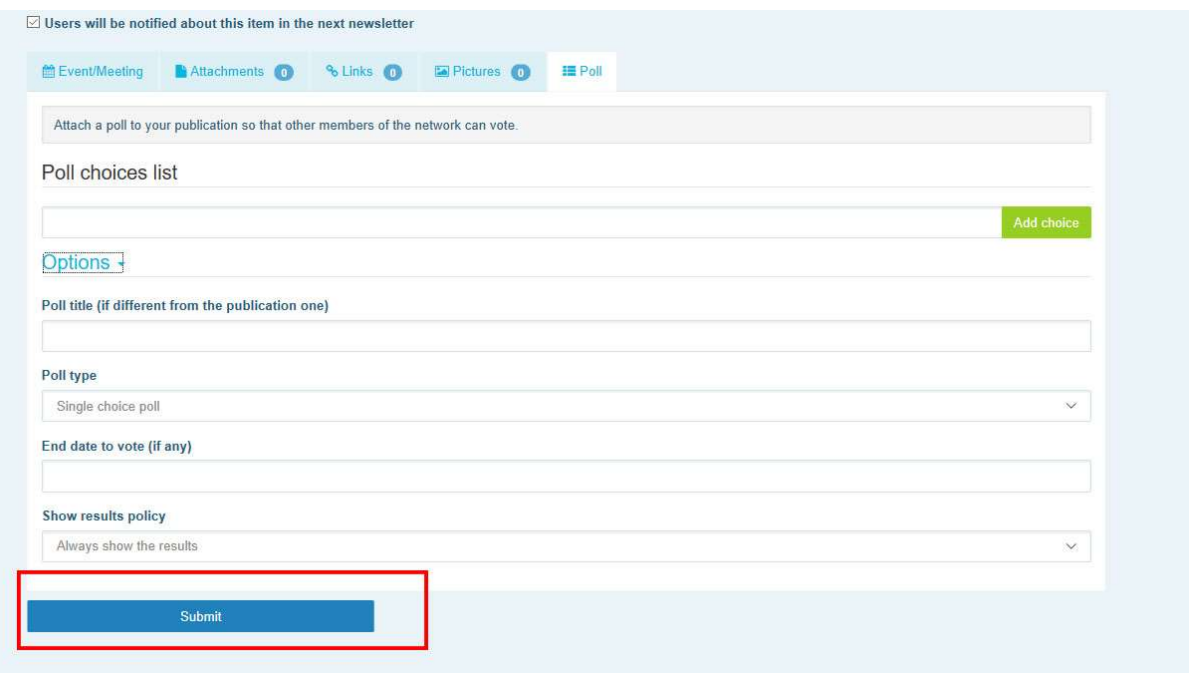

### 5 Partilhar documentos na biblioteca de uma rede

#### a) Publicar um documento na biblioteca de uma rede

Clique em «Library» (biblioteca) na barra de menus. Selecione a pasta em que pretende publicar um documento. Clique em «Add a document» (adicionar um documento), preencha as informações relacionadas com o seu documento: título e descrição e, em seguida, clique em «Submit».

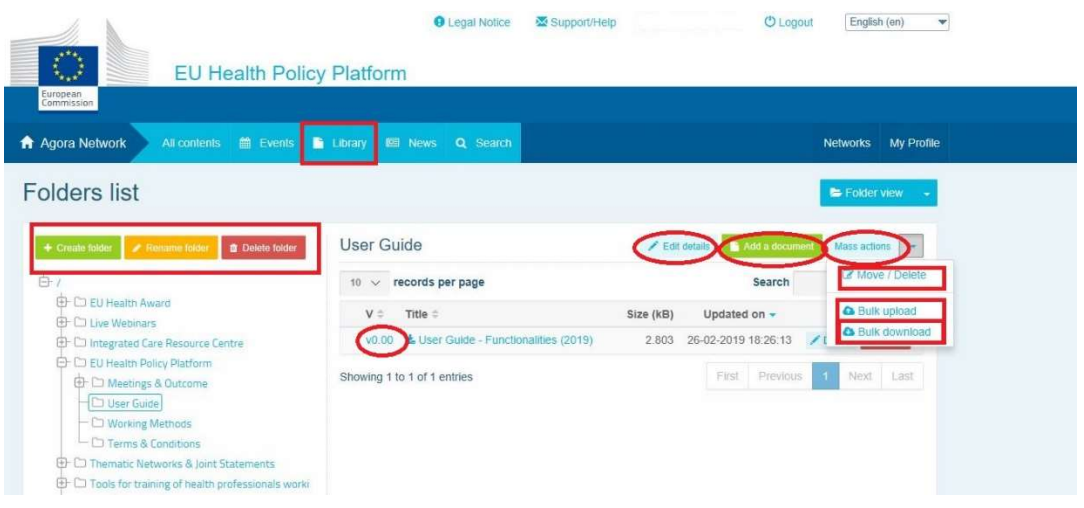

#### b) Mover ou eliminar documentos

Para mover ou eliminar um documento, clique em «Mass actions» (ações em massa) e prima «Move/Delete» (mover/eliminar). Em seguida, assinale a caixa junto ao ficheiro e arraste e largue o ficheiro na pasta desejada ou elimine-o. Para eliminar uma pasta, tem primeiro de eliminar todos os documentos que se encontrem dentro dessa pasta.

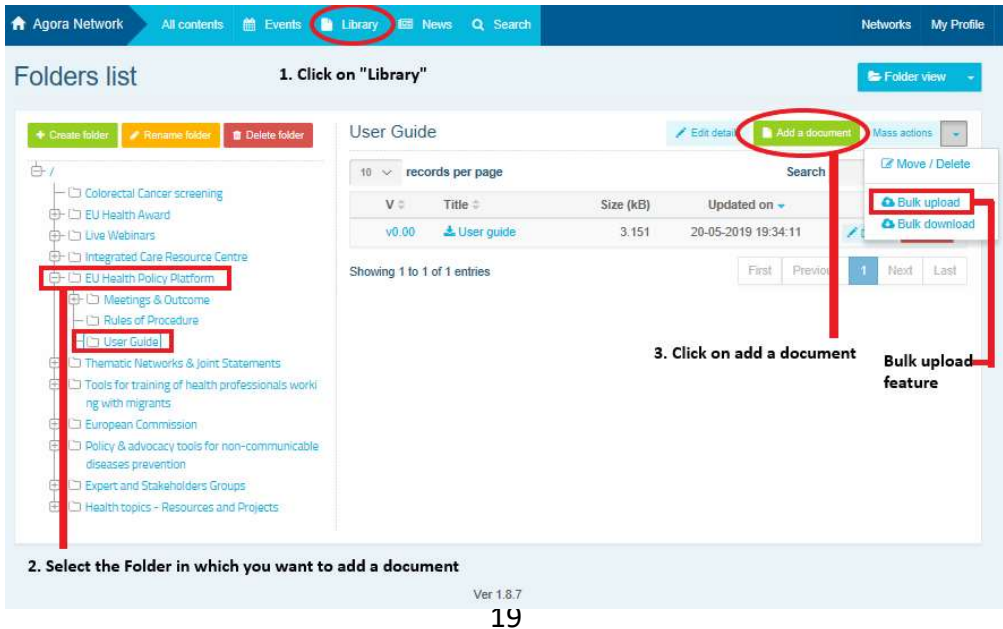

#### c) Carregamento em bloco

Se tiver vários documentos para carregar, pode utilizar a funcionalidade «Bulk upload» (carregamento em bloco) clicando em «Mass actions)» e, em seguida, em «Bulk upload», como indicado acima.

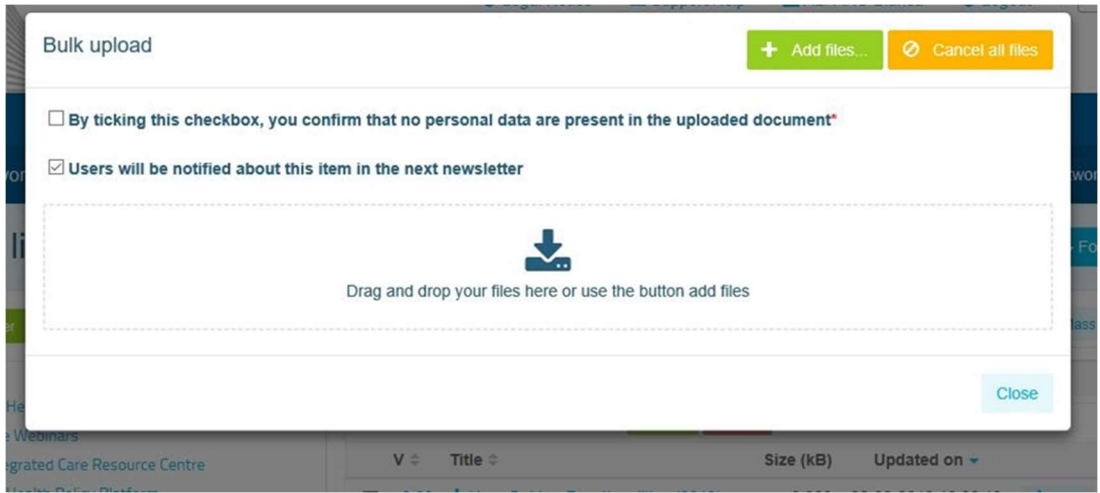

#### d) Descarregamento em bloco

Se tiver vários documentos para descarregar, pode utilizar a funcionalidade «Bulk download» (descarregamento em bloco)» clicando em «Mass actions» e, em seguida, em «Bulk download».

#### e) Utilizar a funcionalidade «documento em curso»

Em todas as redes, tem a opção de rever, alterar e atualizar os seus documentos. Para atualizar um documento, vá à biblioteca da sua rede selecionada e clique no documento que pretende alterar. Descarregue o ficheiro e efetue as alterações desejadas (nota: não se esqueça de ativar a opção «Track Changes» (registar alterações) no Word). Para carregar o documento editado, clique na opção «Details» (detalhes) junto ao ficheiro.

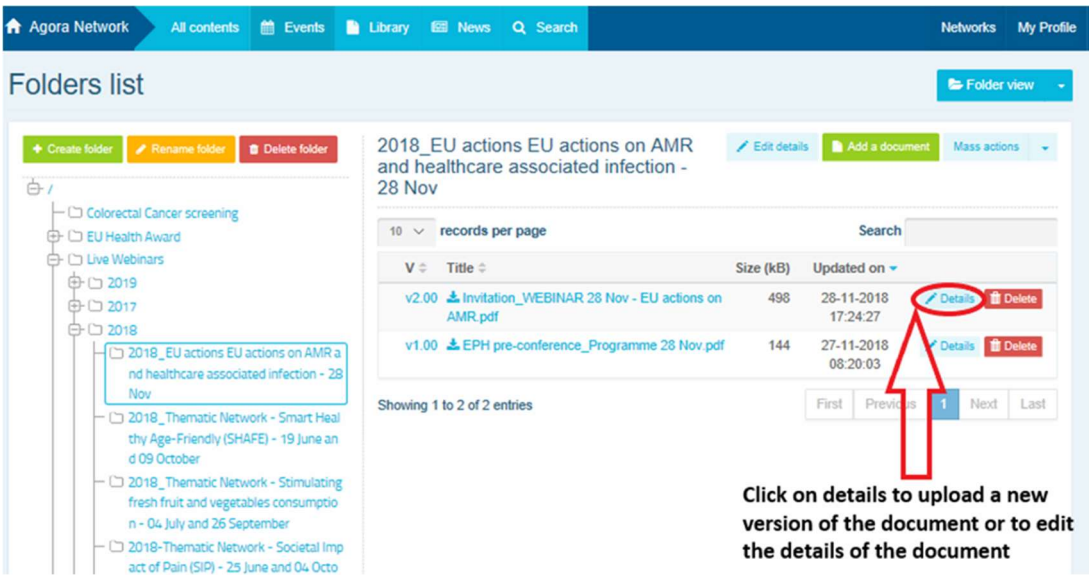

Em seguida, clique no botão verde «Upload new version of the document» (carregar nova versão do documento), preencha as informações solicitadas e guarde a nova versão.

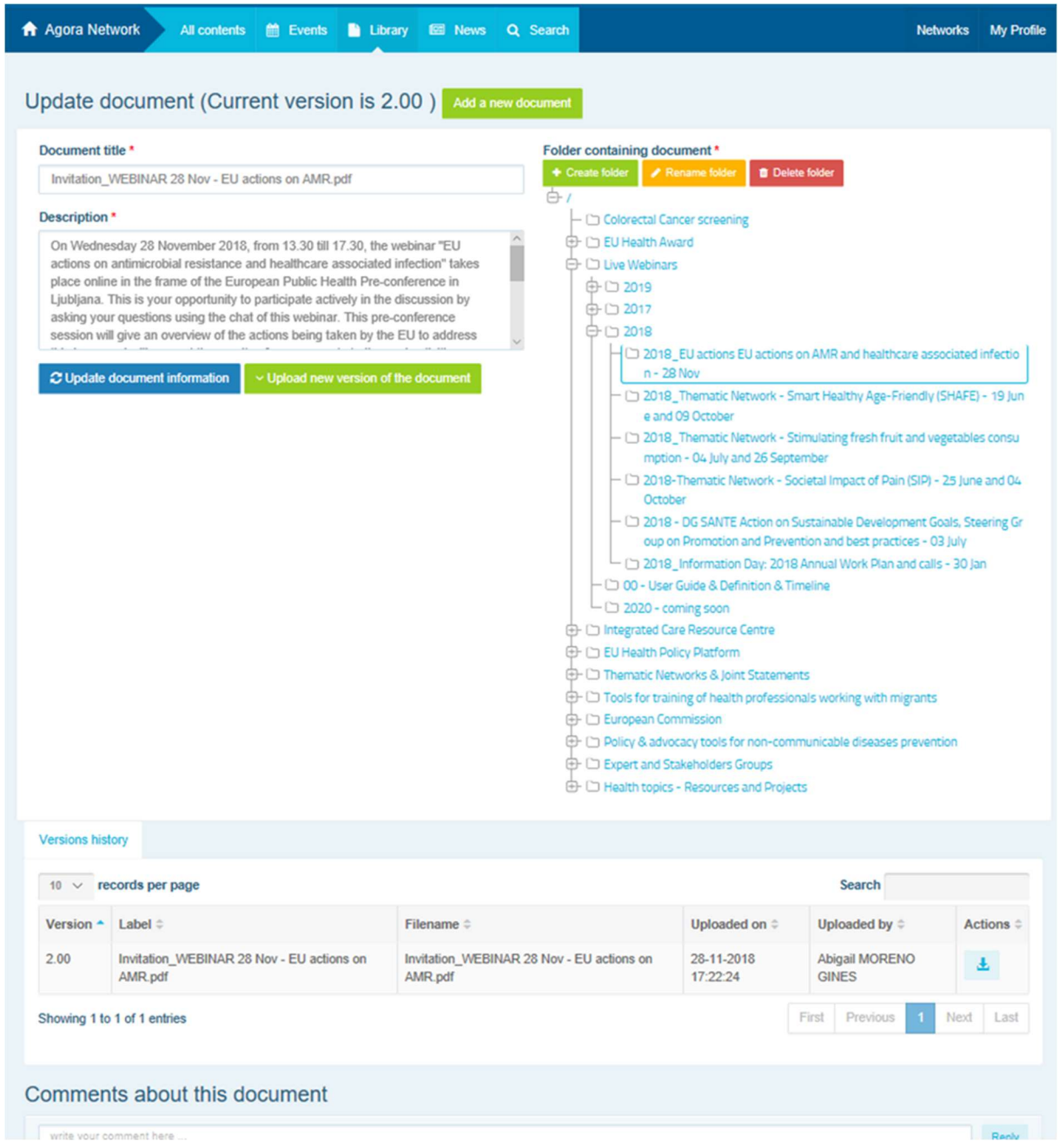

Em seguida, poderá ver o histórico das versões atualizadas por outros utilizadores, juntamente com a sua versão intitulada: 2.00 etc., por ordem cronológica.

#### f) (Apenas para moderadores) Criar ou selecionar uma pasta

Vá ao separador «Library» na sua rede. Se for moderador, deverá ver as opções de criar, mudar o nome ou eliminar uma pasta. Clique em «Create folder» (criar pasta) e aparecerá na lista uma nova pasta denominada «New folder» (nova pasta). Para editar as informações da pasta, como o nome e a descrição, selecione a pasta e clique em «Edit details» (editar detalhes). Pode arrastar a pasta e movê-la para baixo de outra, para criar uma estrutura de biblioteca intuitiva.

#### g) (Apenas para moderadores) Duplicar uma notícia ou um evento

Copiar uma publicação ou um evento de um grupo (p. ex., o seu grupo de partes interessadas) para outro (p. ex., a rede Agora). Basta ir à página inicial de qualquer uma das redes de que é moderador e, na publicação que deseja partilhar com outro grupo, clicar em «More» (mais) e, em seguida, em «Copy» (copiar).

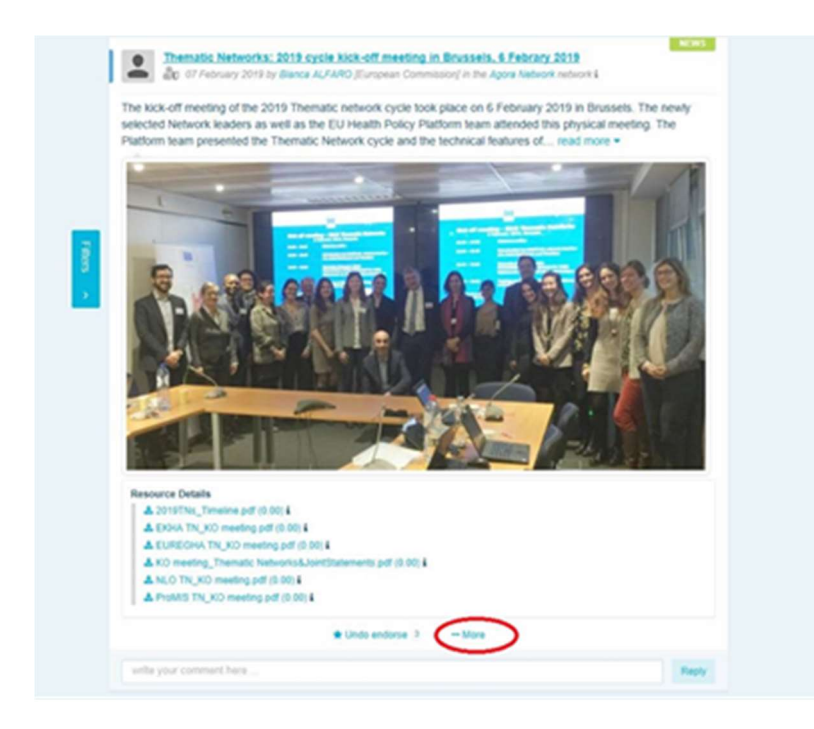

Aparecerá um novo ecrã com a mensagem «You are about to duplicate the following publication» (está prestes a duplicar a publicação seguinte). Vá até ao fim da publicação e, em «Destination network» (rede de destino), no menu pendente de grupos que modera, selecione o grupo com o qual pretende partilhar a notícia ou o evento.

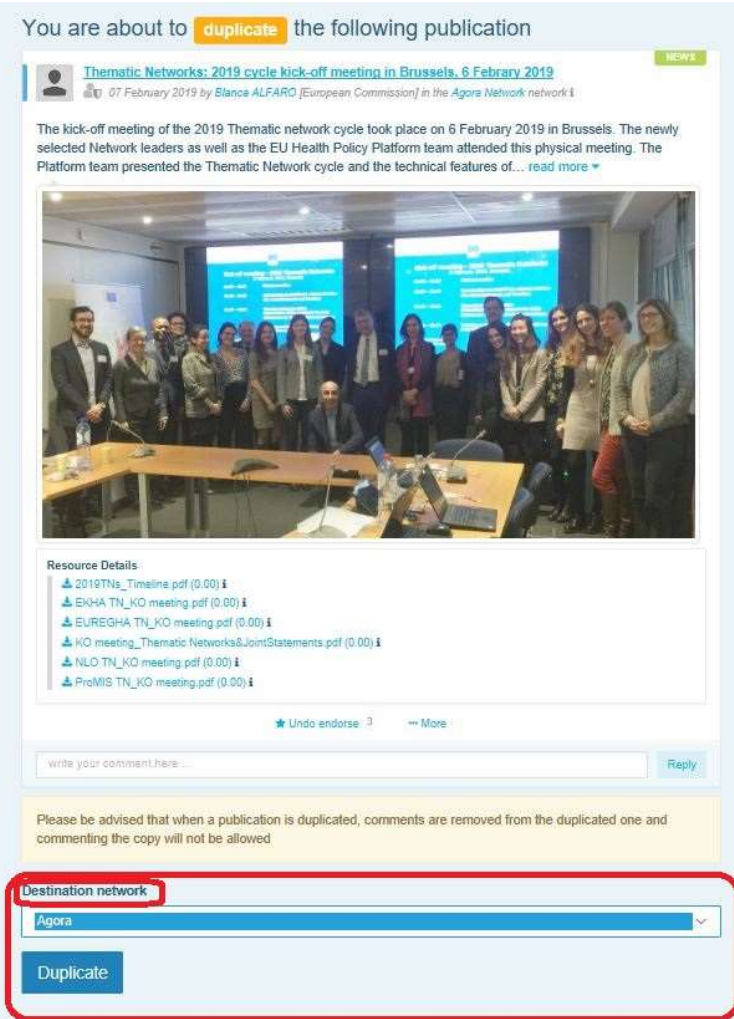

## 6 (Apenas para moderadores) Alterar as informações da sua rede

No separador «Networks» (redes), encontra a sua caixa de redes. Clique no botão com o símbolo de um lápis – este botão só aparece nas redes de que é moderador.

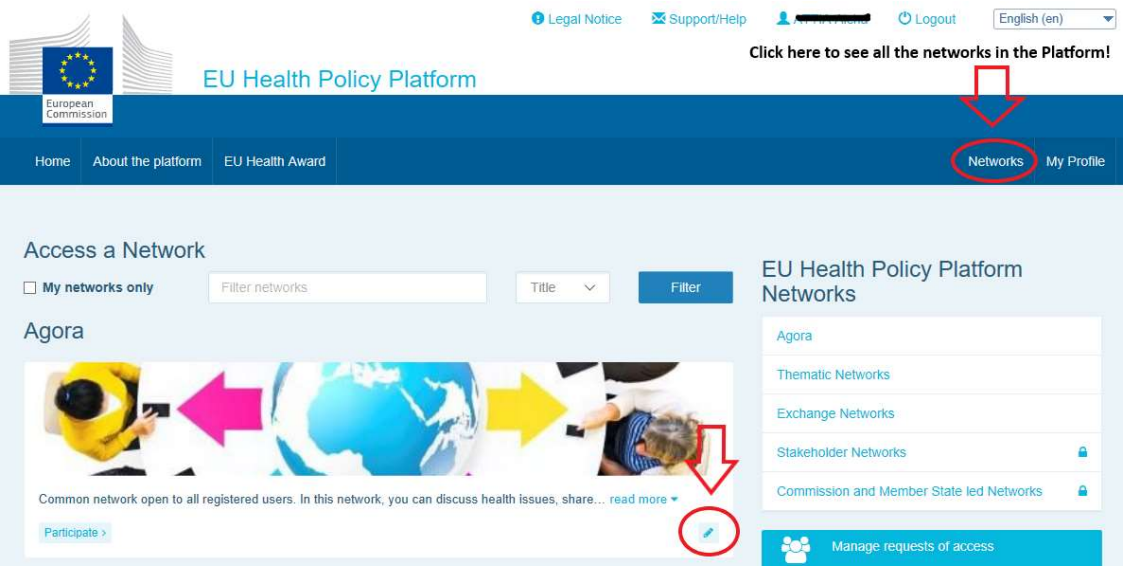

Poderá alterar as informações da sua rede.

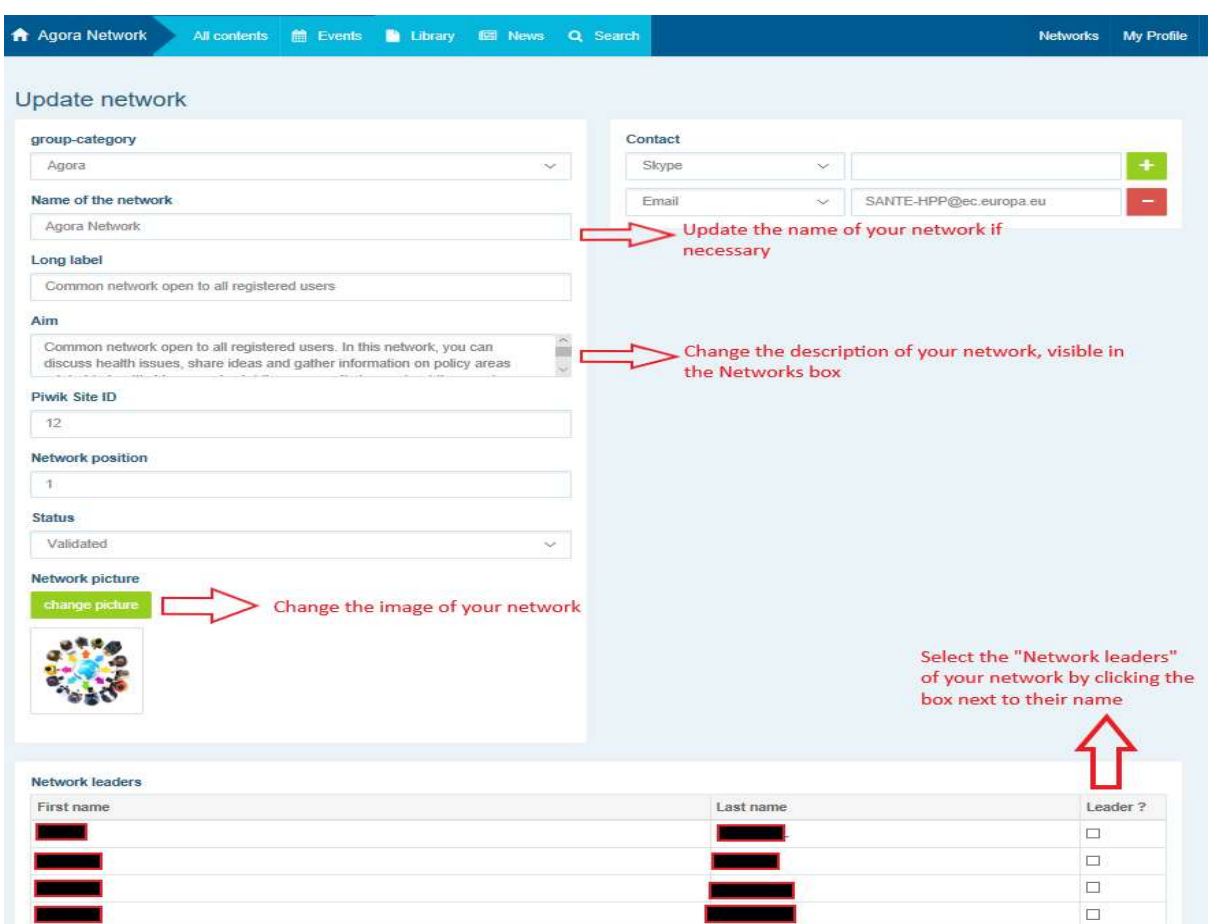

Enquanto moderador, pode: atualizar o nome da sua rede, alterar a descrição da sua rede, que ficará visível na sua caixa de redes em «Other networks» (outras redes) e na secção «Aim» (objetivo) dentro da sua rede, alterar a imagem da sua rede e selecionar os líderes da rede.

# 7 Mantenha-se informado: a caixa «Announcements» (anúncios), a rede de notícias recentes e o boletim informativo bissemanal da PPS

A Plataforma para a Política de Saúde da UE oferece várias formas de se manter atualizado sobre as mais recentes atividades no domínio das políticas de saúde da UE.

#### a) A caixa «Announcements»

Leia a caixa «Announcements» na rede Agora, onde os membros da Plataforma podem ver as últimas notícias relacionadas com as atividades da Plataforma, como webinários em direto, as declarações conjuntas anuais ou a reunião anual.

#### b) Rede de notícias recentes

A rede de notícias recentes está disponível através da caixa «Announcements» e é uma rede dedicada a notícias específicas da Plataforma. Pode aceder a esta rede clicando no botão «View» (ver) na parte inferior da caixa «Announcements».

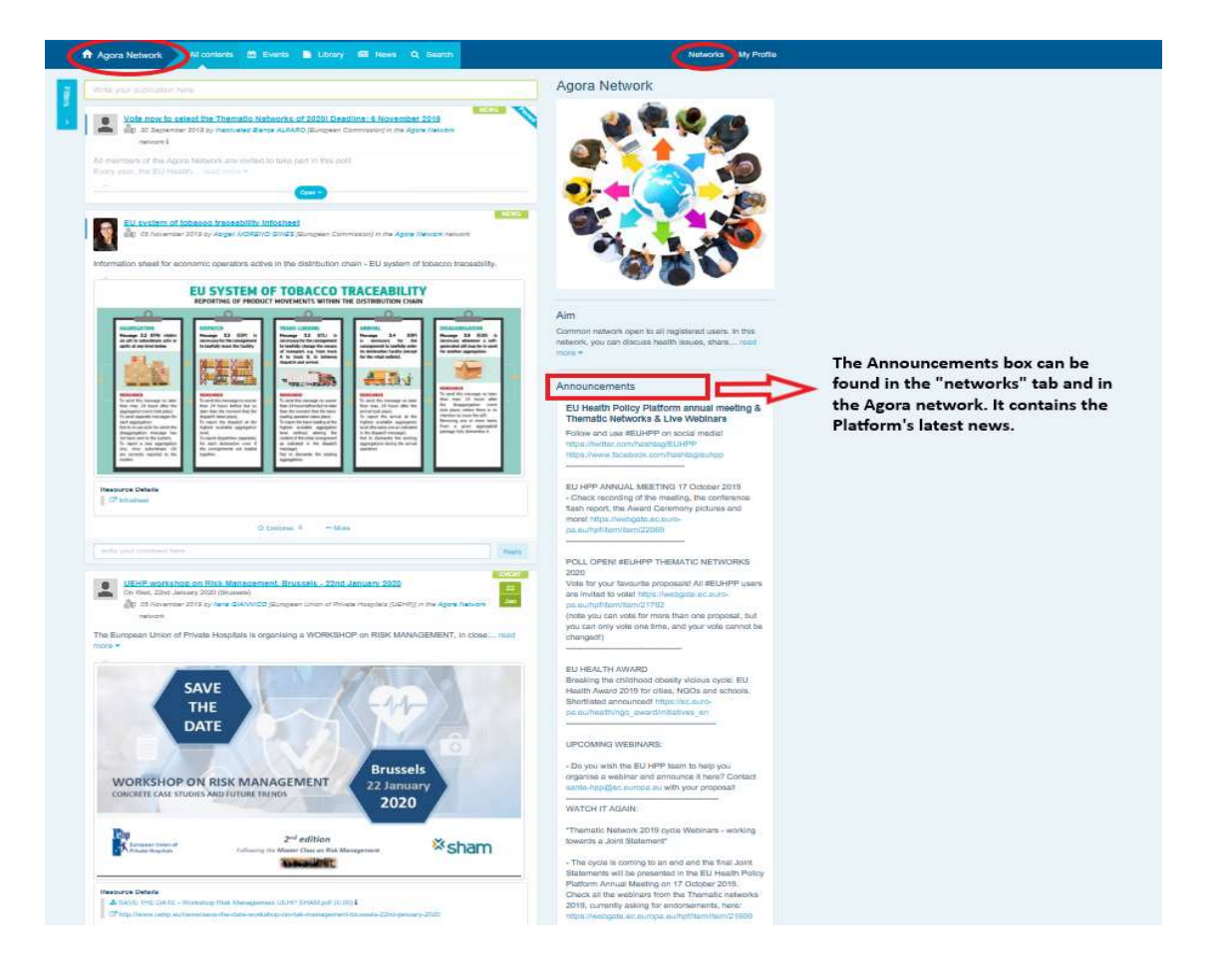

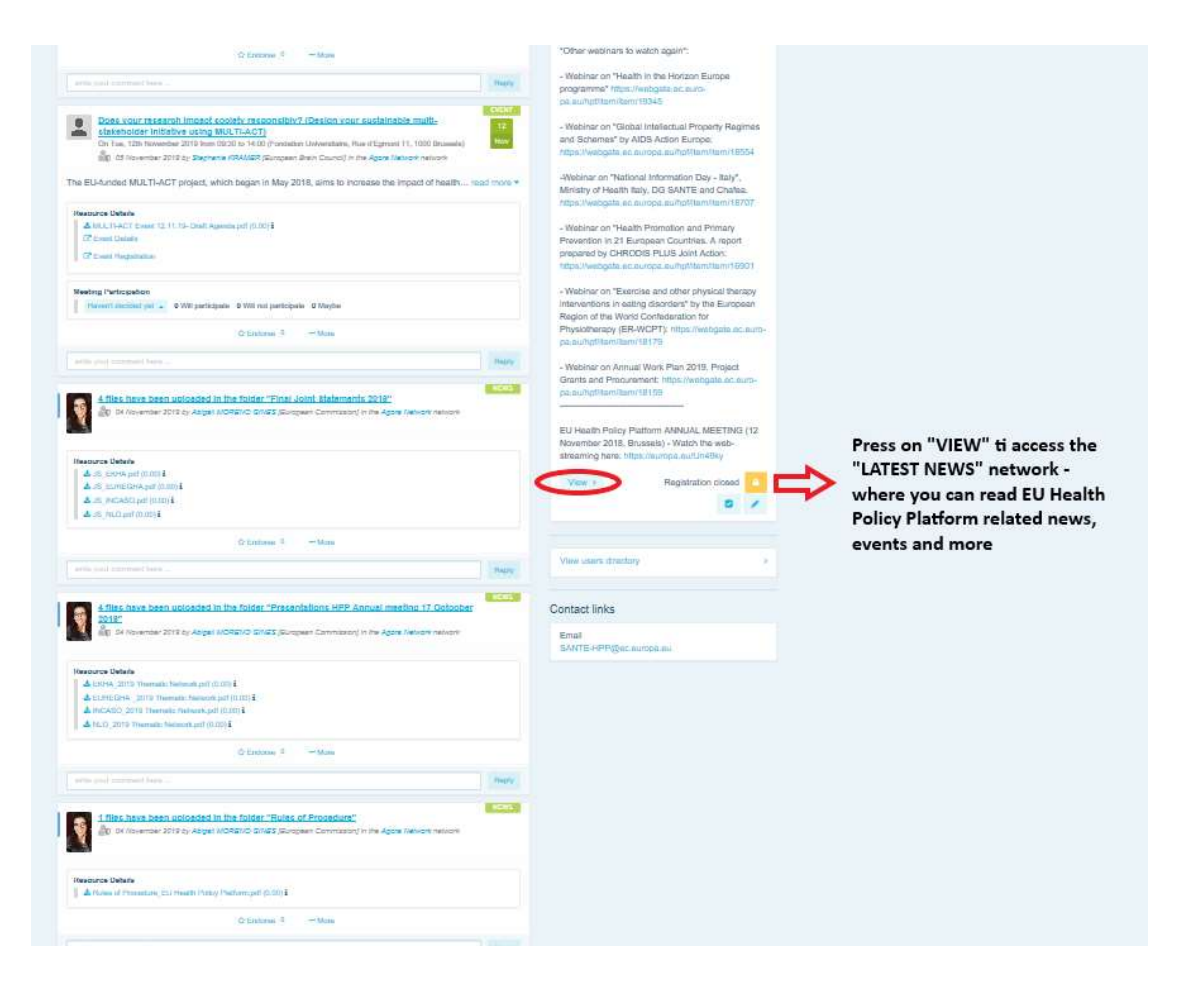

#### c) O boletim informativo bissemanal

Todos os membros da Plataforma recebem uma mensagem de correio eletrónico automática duas vezes por semana. Esta mensagem contém as últimas notícias, documentos e eventos publicados por si e por outros utilizadores, em todas as redes de que é membro.

O boletim informativo contém hiperligações para os artigos, que só podem ser lidos pelos membros da Plataforma. É criada automaticamente uma secção específica para as redes restritas; cada utilizador só vê as notícias das redes de que é membro.

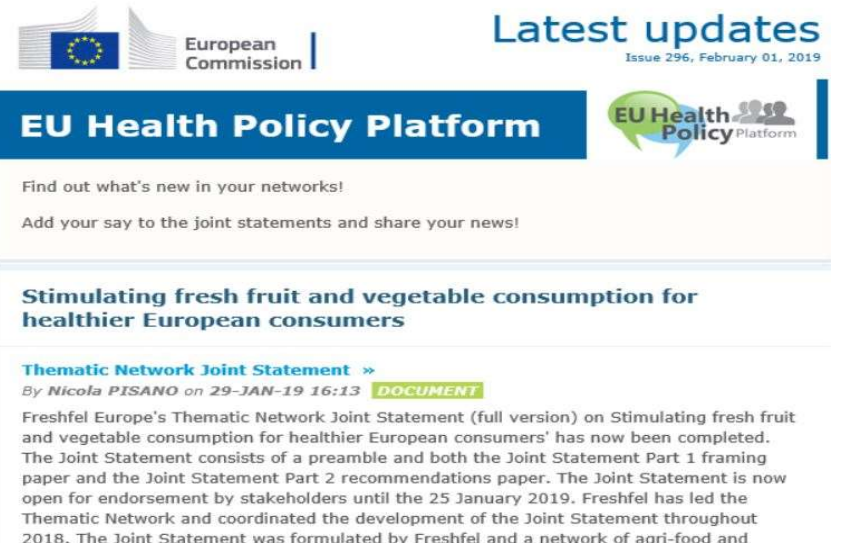

#### 2018. The Joint Statement was formulated by Freshfel and a network of agri-food and<br>health stakeholders including Annic Sante, BEUC, Bord Bia, Cona-Coneca, ECDA, EEAD

## 8 O sistema de notificação

No topo de cada página Web da Plataforma para a Política de Saúde da UE, existe um separador «Notification center» (centro de notificações) que lhe permite ver:

- 1. Os eventos que foram publicados na Plataforma para a Política de Saúde da UE;
- 2. Os comentários à sua publicação, que pode consultar.

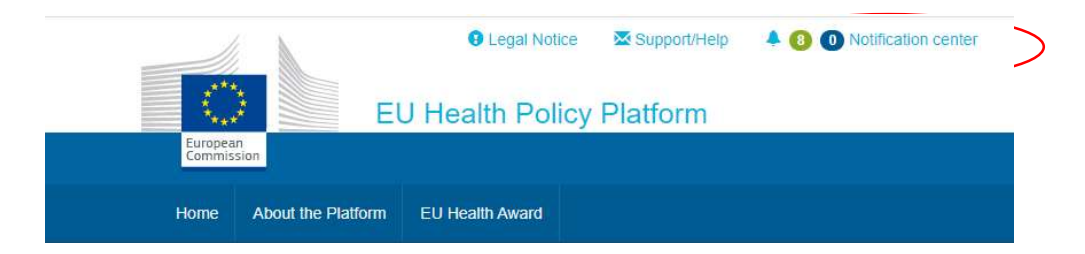

Cada utilizador pode acompanhar os eventos futuros do seguinte modo:

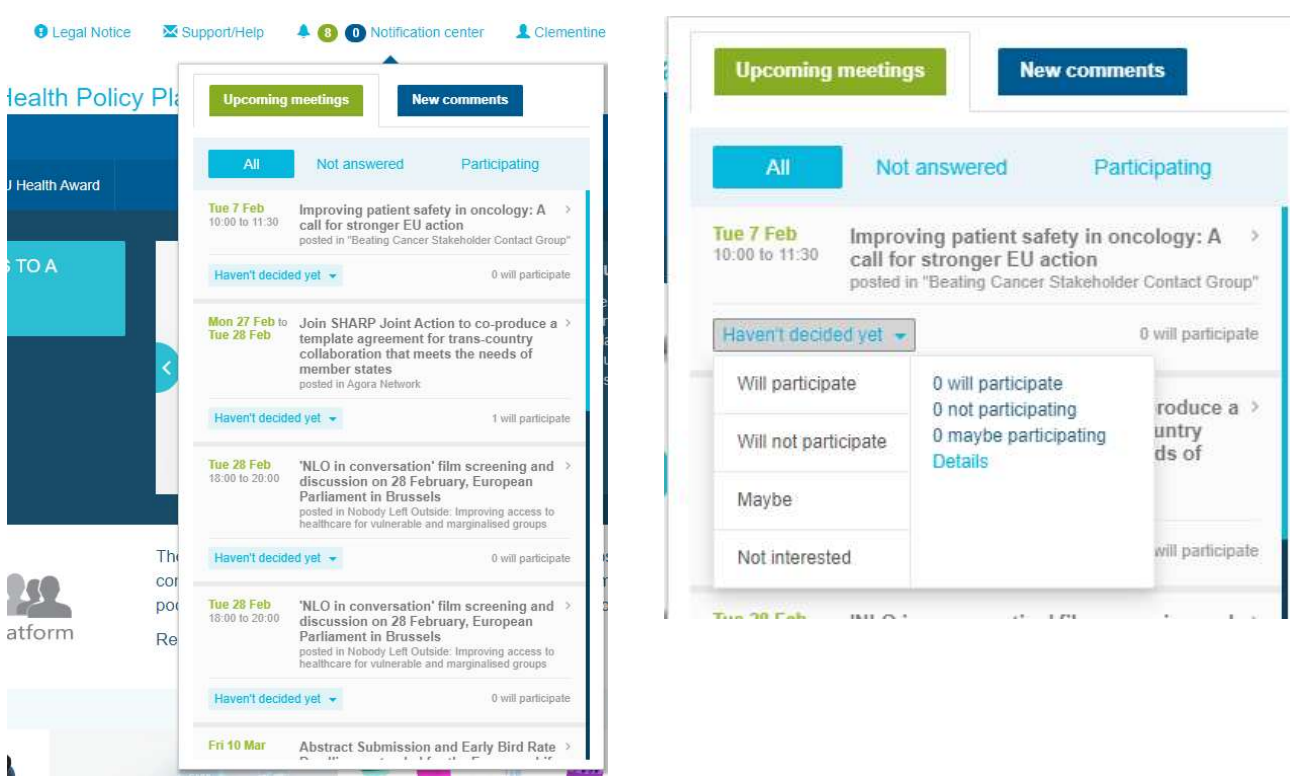

Na secção de comentários, os utilizadores podem acompanhar os comentários efetuados e recebidos em diferentes publicações e responder a esses comentários ou eliminá-los.

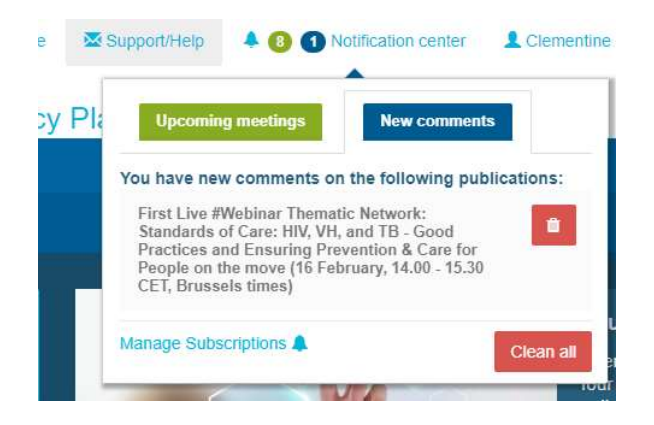

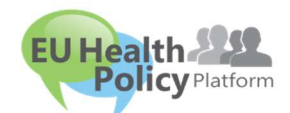

Perguntas? Sugestões?

Contacte-nos através de sante-hpp@ec.europa.eu